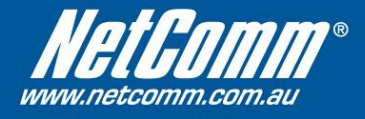

## **NetComm NB6Plus4W\_Rev2\_AU Firmware Upgrade Instructions**

- 1. Using your web browser (Internet Explorer, Mozilla Firefox, etc.), enter the IP address of your NetComm router into the Address Bar. The default address is [http://192.168.1.1.](http://192.168.1.1/)
- 2. Log on using your administrative user name and password. The default is **admin** and **admin**.
- 3. Click on **Management at** the top, and then **Update Firmware** on the left.

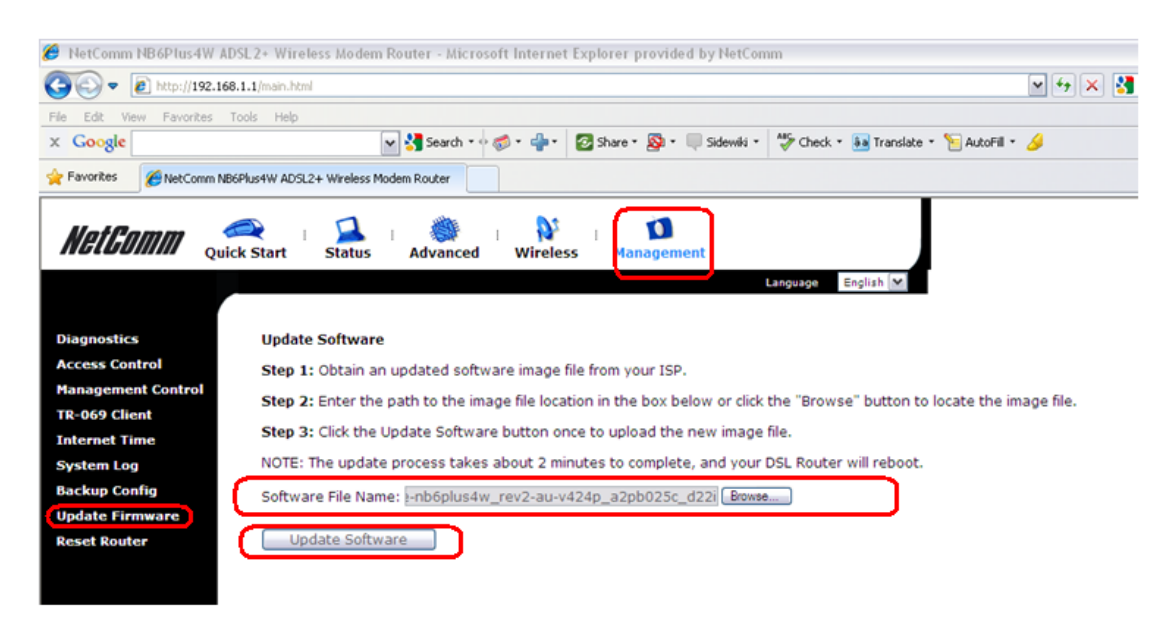

Use the **Browse** button to locate the firmware image file.

4. After selecting the firmware image file named *cfe-nb6plus4w\_rev2 au-v424p\_a2pb025c\_d22i*, click **Update Firmware,** and wait for the process to complete. The upgrade process may take approximately 1-2 minutes, the modem will automatically reboot after firmware upgrade. You will expected '*Powe*r', '*WLAN*' and your connected '*Ethernet*' port's LED light = **green** after firmware upgrade completed if the modem is not connected to an active ISP service line.

## **NOTE: DO NOT DISCONNECT YOUR PC FROM THE MODEM or POWER THE NB6PLUS4W\_REV2 OFF DURING FIRMWARE UPGRADE.**

5. Your NB6Plus4W REV2 firmware upgrade is now completed. The version number is now shown on the button left hand side of the web management interface.

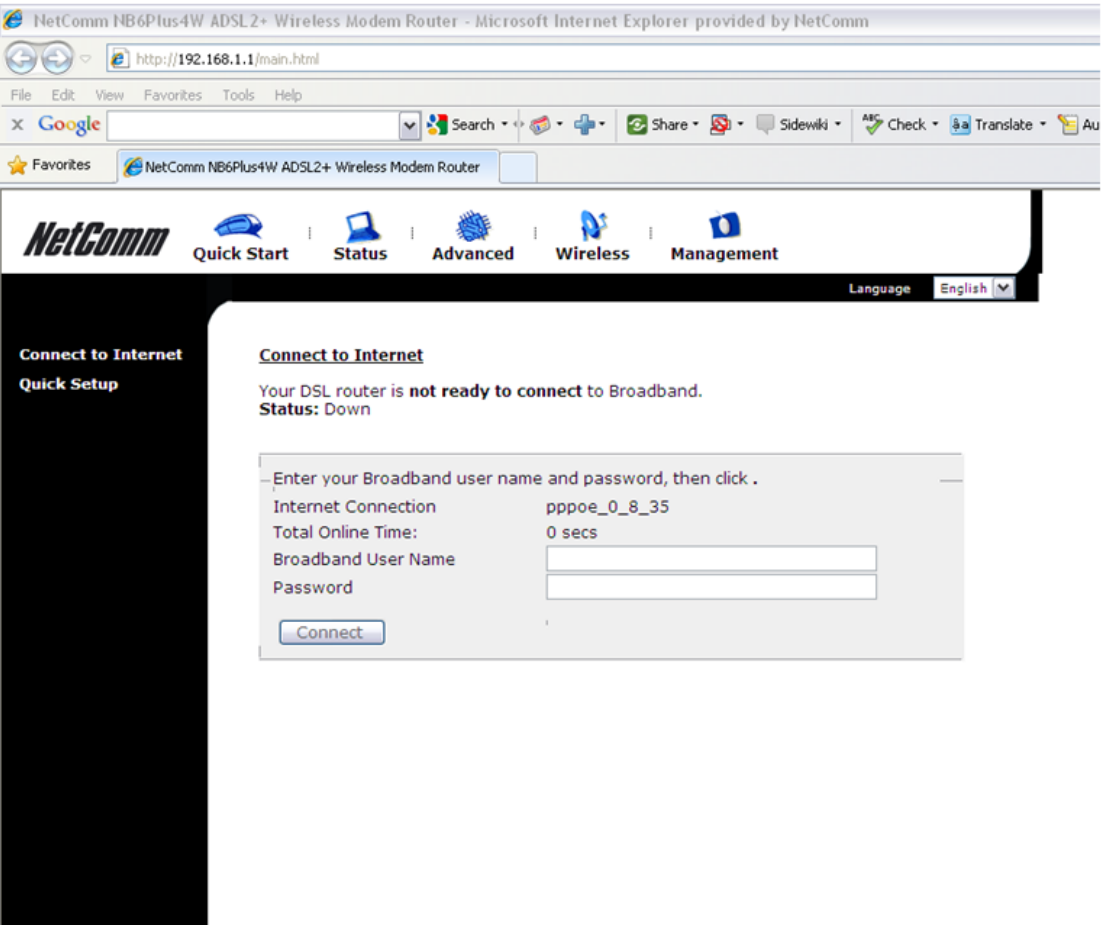

-<br>Firmware: 4.24p<br>DSL: A2pB025c.d22i<br>Wireless: 5.10.120.0